# **Quick Start Guide for Teachers**

#### **Introduction**

Pearson EasyBridge provides a bridge between your district and Pearson K-12 learning platforms. EasyBridge synchronizes class rosters each night. Learn how to access EasyBridge and your Pearson K-12 digital programs.

### **Three Simple Steps**

Accessing your Pearson programs takes three simple steps:

- 1. Sign in to your district's portal or internal website.
- 2. Click a link provided by your district to access Pearson EasyBridge from your district system.
- 3. Access your class on a learning platform. You will be able to move back and forth between the platforms and Pearson EasyBridge without signing in again.

### **Tasks Completed on Pearson EasyBridge**

EasyBridge connects your classes to Pearson K-12 learning platforms. To make that connection, add your Pearson program(s) to your classes in EasyBridge at the beginning of each year, term, semester, or quarter using the steps below.

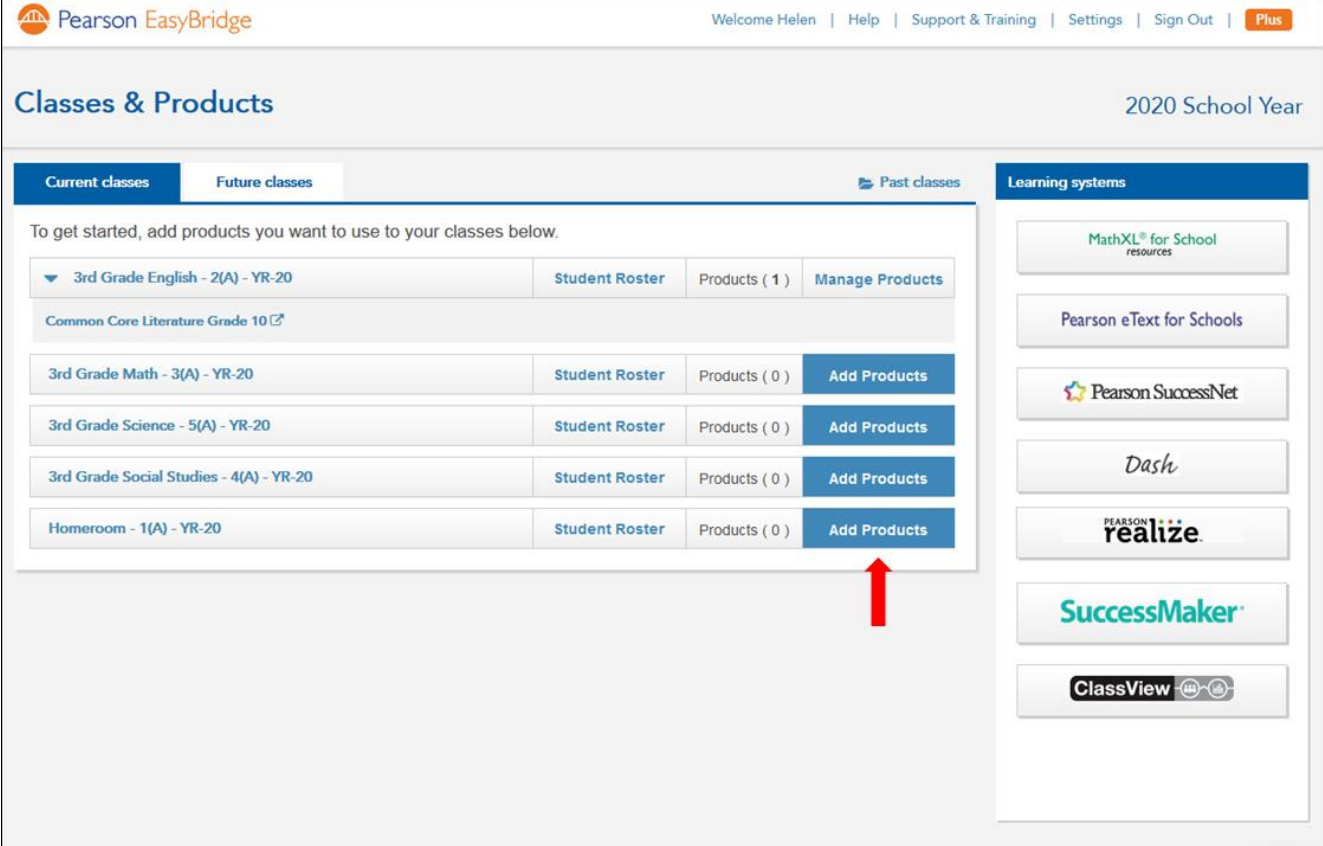

- 1. Click **Add Products** on the Current Classes tab.
- 2. Select the Pearson program or programs you use with the class and **Save**. *When you add MathXL® for School, you will also select the specific course you want to add.*

Repeat these steps at the beginning of each term if you get new classes each quarter or semester.

#### **Accessing Pearson Learning Platforms from EasyBridge**

To access your Pearson learning platforms from EasyBridge, follow the steps below:

- 1. Click the arrow to the left of a class name to view the product associated with the class. No drop down arrow means no products have been added to that class and students do not have access yet to their online curriculum for that class.
- 2. Click the Pearson product link. A new browser window automatically opens and takes you to the appropriate learning platform.

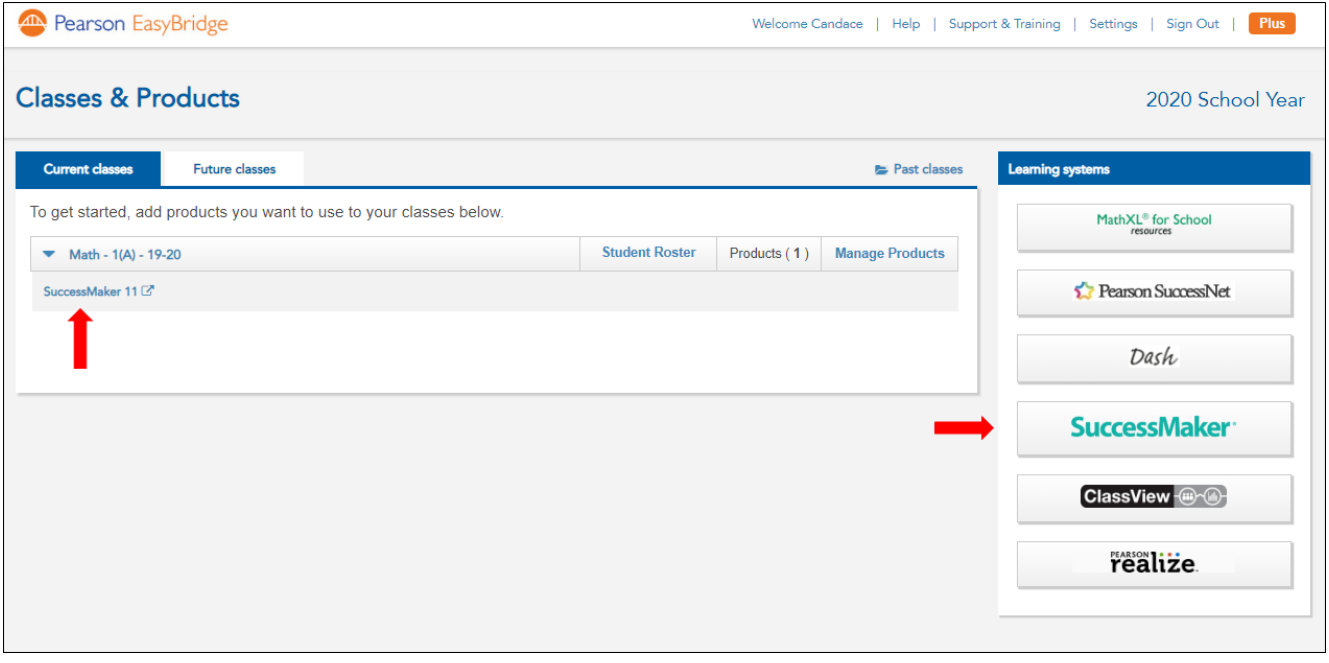

*Note: For Pearson Realize, Pearson SuccessNet, SuccessMaker, and Dash, there are also platform links listed under Learning Systems. The MathXL® for School link takes you to the District Course Gallery and training resources. You only see the learning platforms for which your district is licensed.*

#### **Student Access**

Students follow the same steps to access their classes on the Pearson learning platforms. After you have added one or more Pearson products to your classes on EasyBridge, students access the district's custom web page and sign in to EasyBridge. Students then click the product link associated with the class to navigate to the corresponding learning platform.

## **Tech Support and Training**

Go to **Support & Training** at the top of the page. This takes you to the PearsonEasyBridge.com Support & Training page. From here you can navigate to many EasyBridge help resources, including K-12 Curriculum Support, My Pearson Training, and more.

## **Signing Out**

Signing out is just as important as signing in. Closing a browser window or tab, or quitting the browser is *not* securely signing out. If you use MathXL® for School, close that window or tab first. Use the sign out or log out option on EasyBridge, Pearson Realize, Pearson SuccessNet, or Dash to securely sign out.

Signing out of one of those platforms or EasyBridge securely signs you out of all of those learning platforms and EasyBridge. Signing out securely ensures that no one else gains access to your account and your classes.

Once you sign out of all Pearson systems, you will still be signed in to your district system. Follow your normal sign out procedure for your district Student Information System or portal.

#### **Resources and Next Steps**

Use the resource links below to learn more about Pearson EasyBridge Plus. Topics include how to add products to classes, getting started on the learning platforms, alternate sign-in options, and eText access. Teacher tutorials can be found on the My Pearson Training on the EasyBridge Plus page.

## **K-12 Curriculum Support – Pearson EasyBridge Plus**

<https://pearsonnacommunity.force.com/support/s/article/EasyBridge-Plus>

## **My Pearson Training – Pearson EasyBridge Plus**

<http://mytrainingconnection.com/products/easybridge-plus>